## **B) HƯỚNG DẪN cách Thêm "Language Packs" ("Gói Ngôn Ngữ") với "PC SETTINGS" ("Cài Đặt Máy Vi Tính") trong Windows 10**

*Phần sau là các hình chụp vị trí các Button / Icon ("Nút / Biểu Tượng") và Command ("Mệnh Lệnh") trong các Bước.* 

**\* Bước 0**: Tìm và Nhấp Chuột (Click) lên "**PC Settings**" ("Cài Đặt Máy Vi Tính").

**\* Bước 1**: Nhấp Chuột (Click) lên hàng chữ "Time & Language - Speech, region, date" ("Thời Gian & Ngôn Ngữ - Nói, Khu vực, Ngày") như trong hình Khung Số 1 thì màn hình sẽ hiện ra "Window" ("Cửa Sổ") với hàng chữ "Region & Language" ("Khu vực & Ngôn Ngữ") như trong Khung Số 2.

**\* Bước 2**: Nhấp Chuột (Click) lên hàng chữ "Region & Language" ("Khu vực & Ngôn Ngữ") trong Khung Số 2, thì màn hình sẽ hiện ra "Window" ("Cửa Sổ") với hàng chữ "Add a Language" ("Thêm một Ngôn Ngữ") với Nút (Button)  $+$  như trong Khung Số 3.

**\* Bước 3 & 4**: Nhấp Chuột (Click) lên hàng chữ "Add a Language" ("Thêm một Ngôn Ngữ") hoặc lên Nút (Button)  $+$  trong Khung Số 3, thì màn hình sẽ hiện ra "Window" ("Cửa Sổ") với rất nhiều Ngôn Ngữ. Tìm kiếm trong "Window" ("Cửa Sổ") này, rồi Nhấp Chuột (Click) lên hàng chữ "Tiếng Việt" (hoặc ngôn ngữ khác) như trong Khung Số 4.

**\* Bước 5**: Màn hình sẽ hiện ra "Window" ("Cửa Sổ") với Tiêu Đề "Region & Language" ("Khu vực & Ngôn Ngữ"), với hàng chữ "Tiếng Việt" vừa được Thêm vào như trong Khung Số 5. Nhấp Chuột (Click) lên hàng chữ "Tiếng Việt", thì màn hình sẽ hiện ra Khung với hàng chữ "Options" ("Lựa Chọn") như trong Khung Số 6.

**\* Bước 6**: Nhấp Chuột (Click) lên hàng chữ "Options" ("Lựa Chọn") trong Khung Số 6, thì màn hình sẽ hiện ra "Window" ("Cửa Sổ") với Nút (Button) "Download" ("Tải về") như trong Khung Số 7.

\* Bước 7: Nhấp Chuột (Click) lên Nút (Button) Download trong Khung Số 7 để "Download Language Pack" ("Tải về Gói Ngôn Ngữ").

**\* Bước 8**: Chỉ thực hiện Bước Số 8 này khi Bước Số 7 bị lỗi (error) là không tải về đầy đủ "Language Pack" ("Gói Ngôn Ngữ"), nên phải "Download" ("Tải Về") phần "Speech" ("Nói" / "Đọc") như trong Khung Số 8.

**HÌNH "PC SETTINGS"** chụp vị trí các "Nút / Biểu Tượng" (Button / Icon) và "Mệnh Lệnh" (Command) trong các Bước, với các đường viền chung quanh các hình **màu Xanh**.

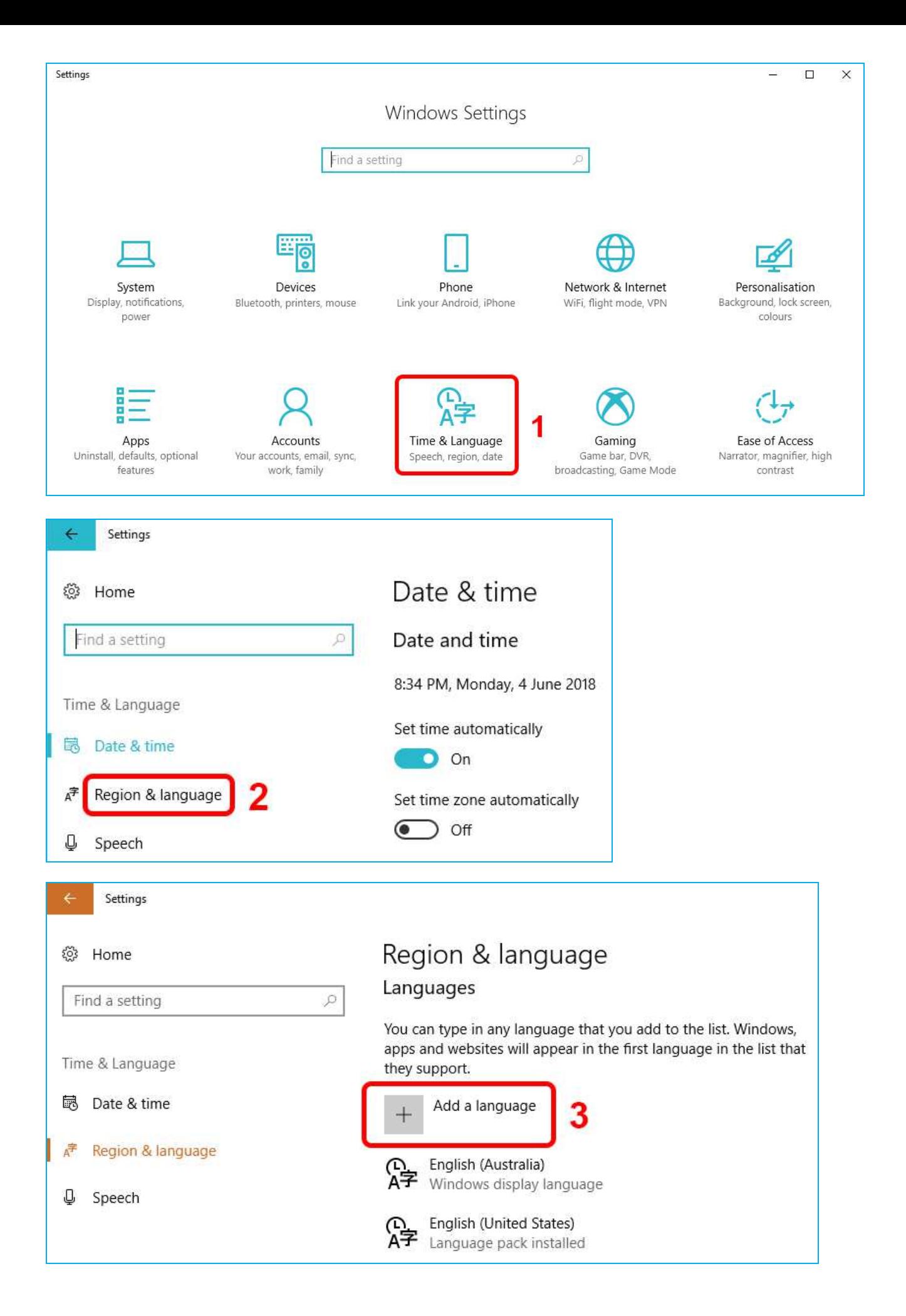

Hãy Phổ biến bài viết Hướng dẫn này đến mọi người để Chia Sẻ & Giúp nhau. Cám ơn bạn !  $2/18$ 

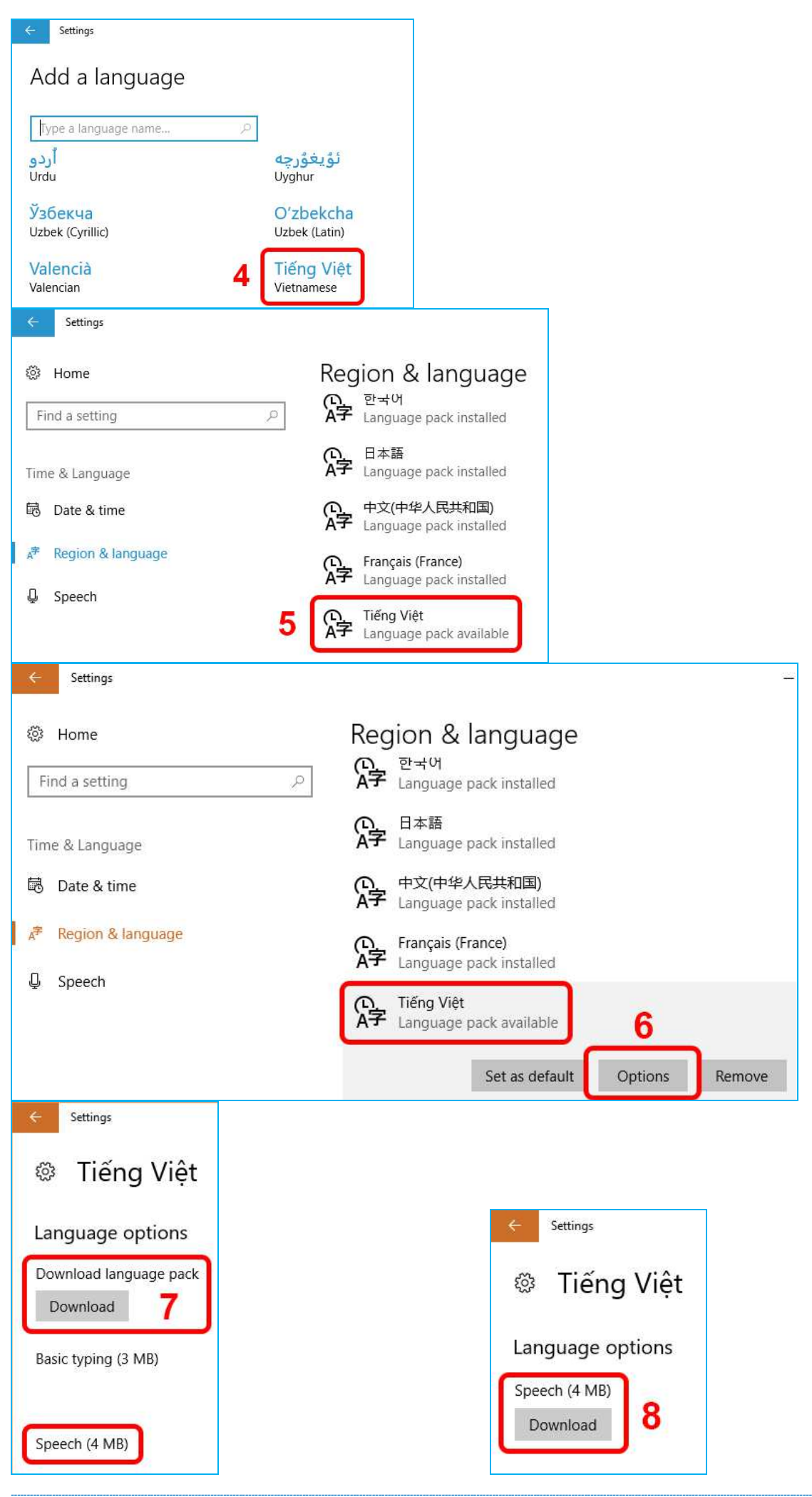

Hãy Phổ biến bài viết Hướng dẫn này đến mọi người để Chia Sẻ & Giúp nhau. Cám ơn bạn !  $3/18$